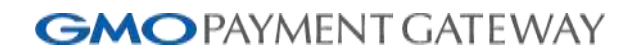

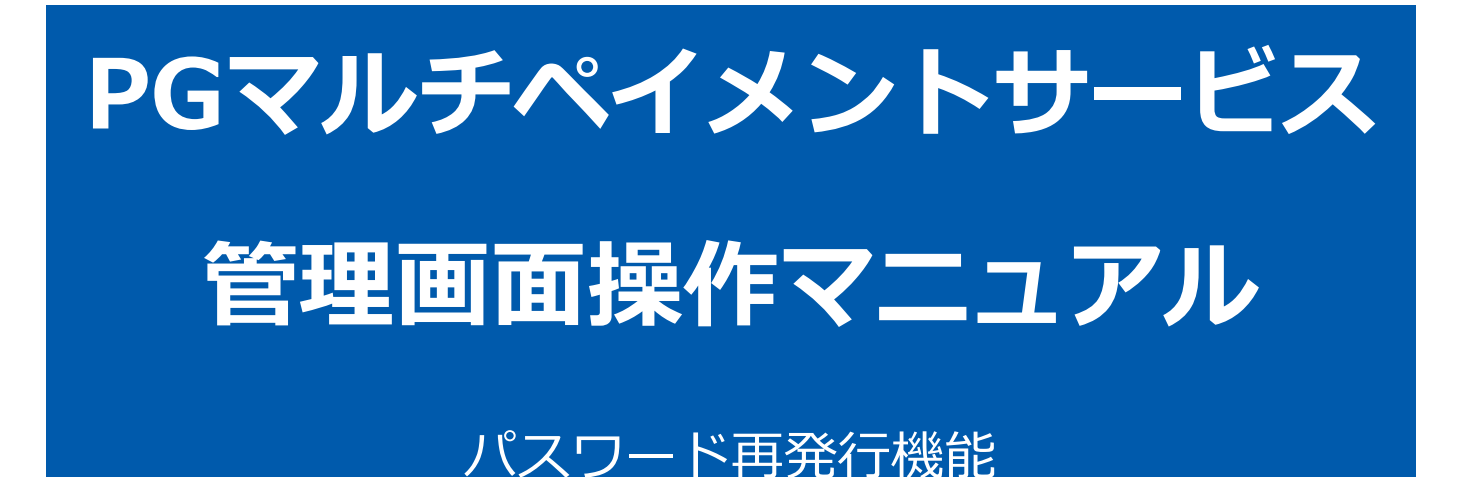

2022年06月21日 1.01版

### **GMOPAYMENT GATEWAY**

- 本書の著作権は「GMOペイメントゲートウェイ株式会社(以下、弊社という)」に帰属します。
- 
- 
- 本書のいかなる部分においても、弊社に事前の書面による許可なく、電子的、機械的を含むいかなる手段や形式によって
- 
- もその複製、改変、頒布、ならびにそれらに類似する行為を禁止します。
- 
- 
- 本仕様書は加盟店様と弊社との間で締結した機密保持契約において機密情報として規定される情報です。本仕様書の取扱
- 
- 
- いは機密保持契約の規定に従ってください。
- 本書の内容は、予告なく随時更新されます。 本書の内容について万全を期しておりますが、万一記載もれ等お気づきの点がございましたら、弊社までご連絡ください。

Copyright (C) 1995 GMO Payment Gateway, Inc. All Rights Reserved.

# **GMO** PAYMENT GATEWAY

# 目次

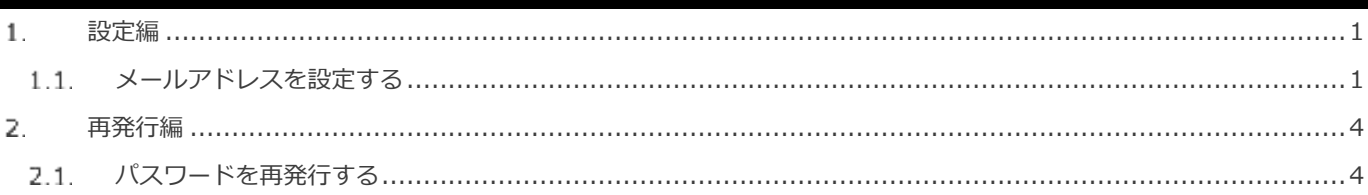

#### <span id="page-3-0"></span>1. **設定編**

#### <span id="page-3-1"></span> $1.1.$ **メールアドレスを設定する**

パスワード再発行を行うためには、メールアドレスの設定が必要となります。

**1)管理画面ユーザー詳細画面を表示する**

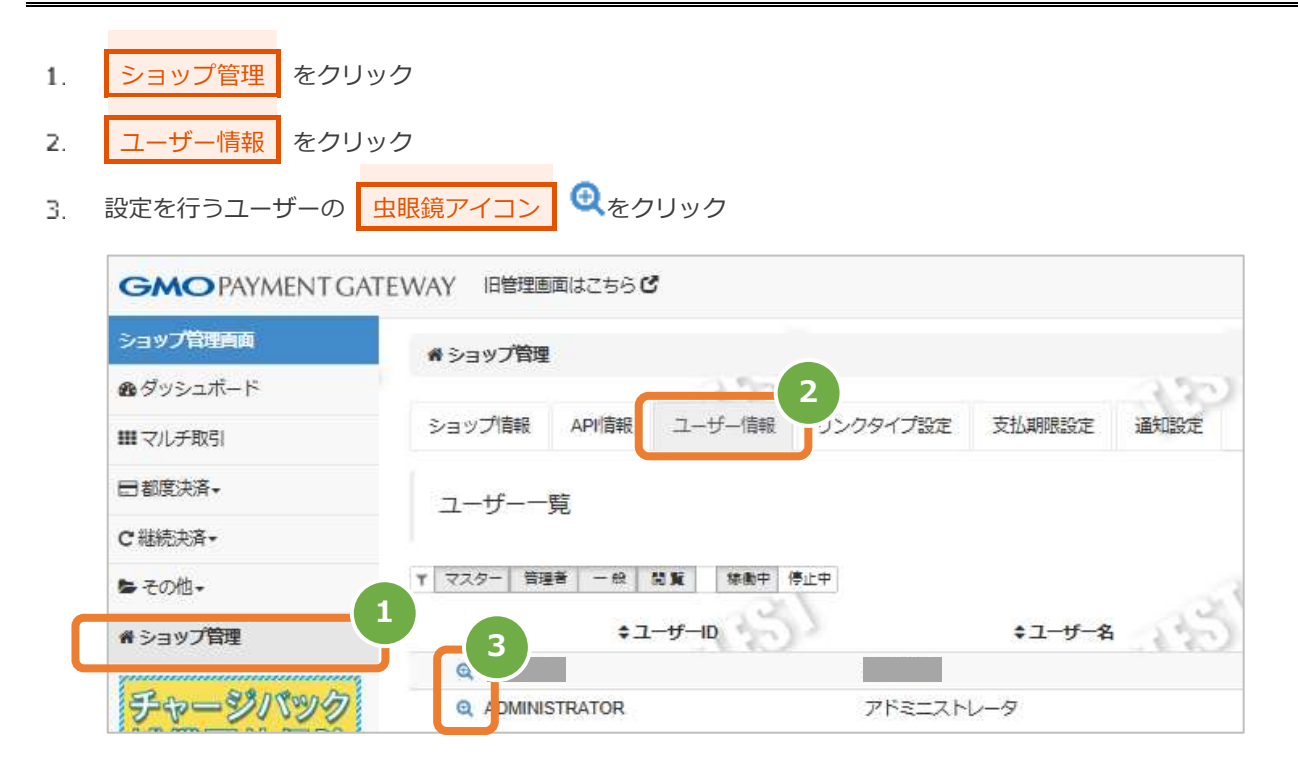

#### **2)編集画面を表示する**

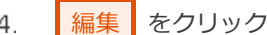

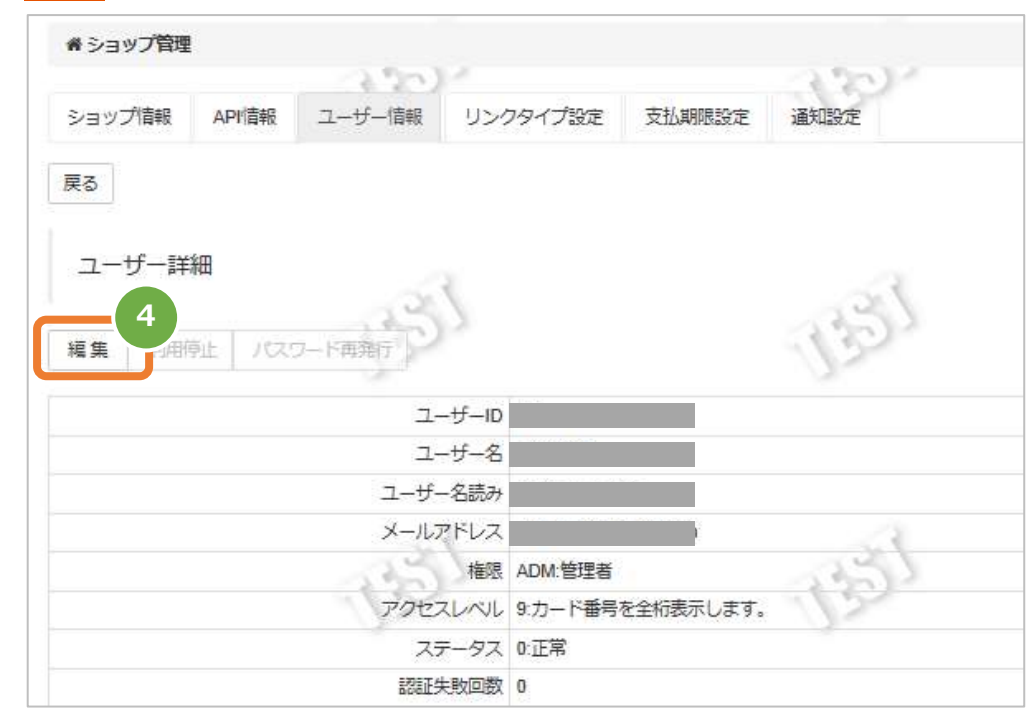

### **3)メールアドレスを設定する**

- メールアドレスに受信が可能なメールアドレスを設定 5.
- 6. ■ 保存 ■ をクリック

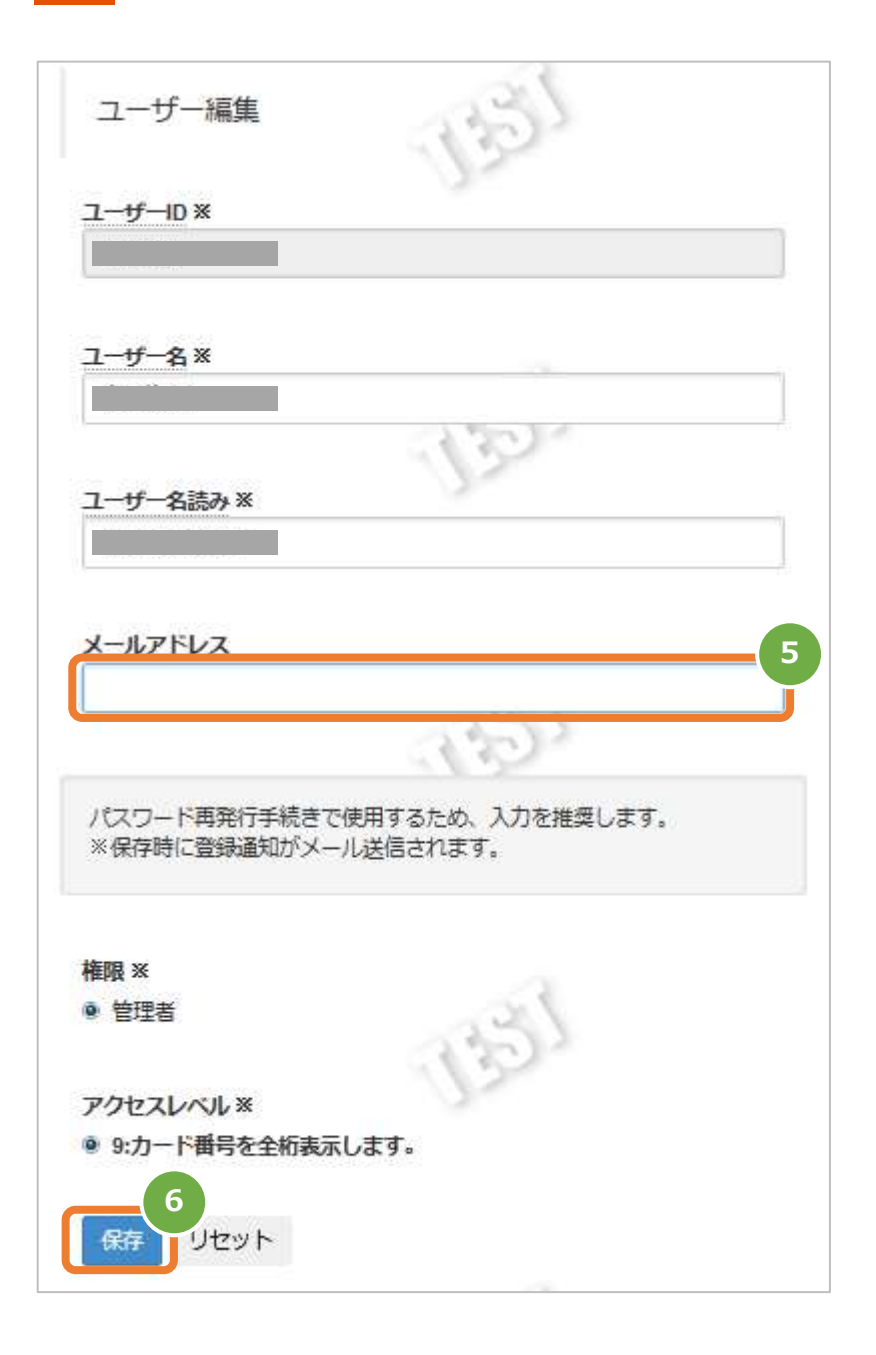

### **4)確認メールの受信を確認する**

 $7.$ 保存時に自動送信される確認メールが受信できているか確認

送信元: GMOペイメントゲートウェイ カスタマーサポートセンター <support@gmo-pg.com>

件名: 【GMO-PG】ショップ管理画面ユーザー情報のお知らせ

本文:

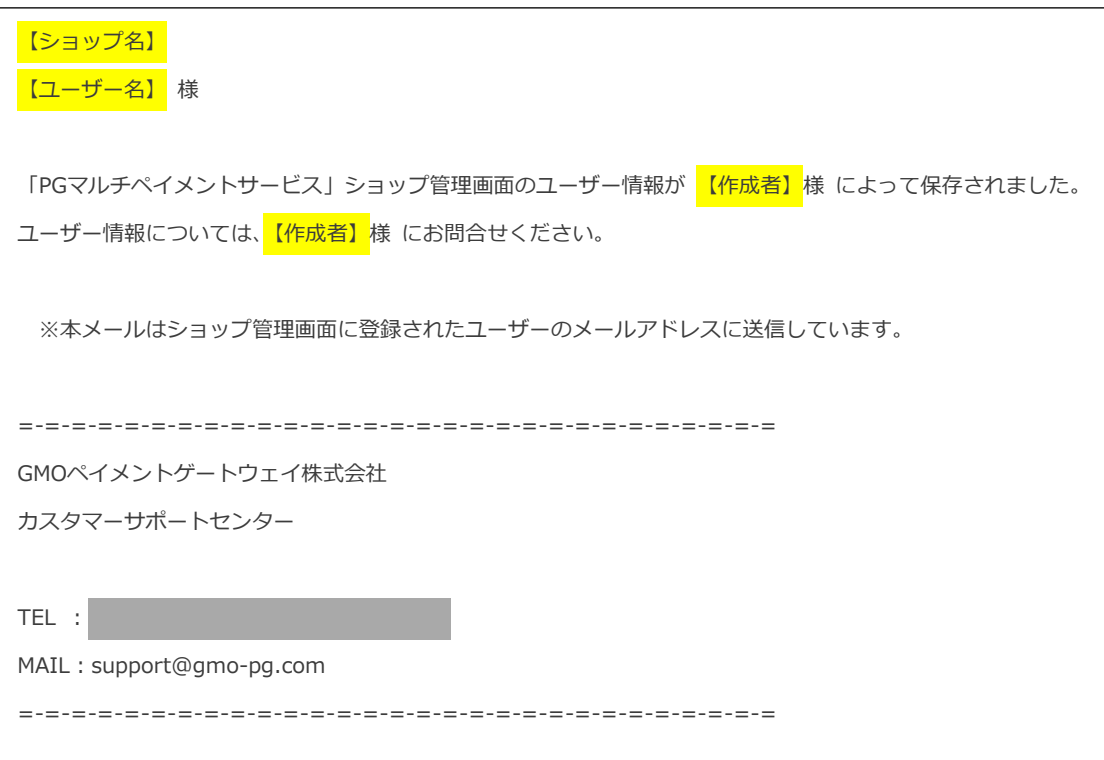

※蛍光部分については、動的に内容が変更されます。

※【作成者】は、メールアドレスを登録したユーザ名が表示されます。

### **再発行までに必要な設定はここまでの手順で完了です**

## **GMOPAYMENT GATEWAY**

### <span id="page-6-0"></span>**再発行編**

#### <span id="page-6-1"></span> $2.1.$ **パスワードを再発行する**

- **1)再発行画面を表示する**
	- パスワードを忘れた方はこちら をクリック  $\mathbf{1}$ .

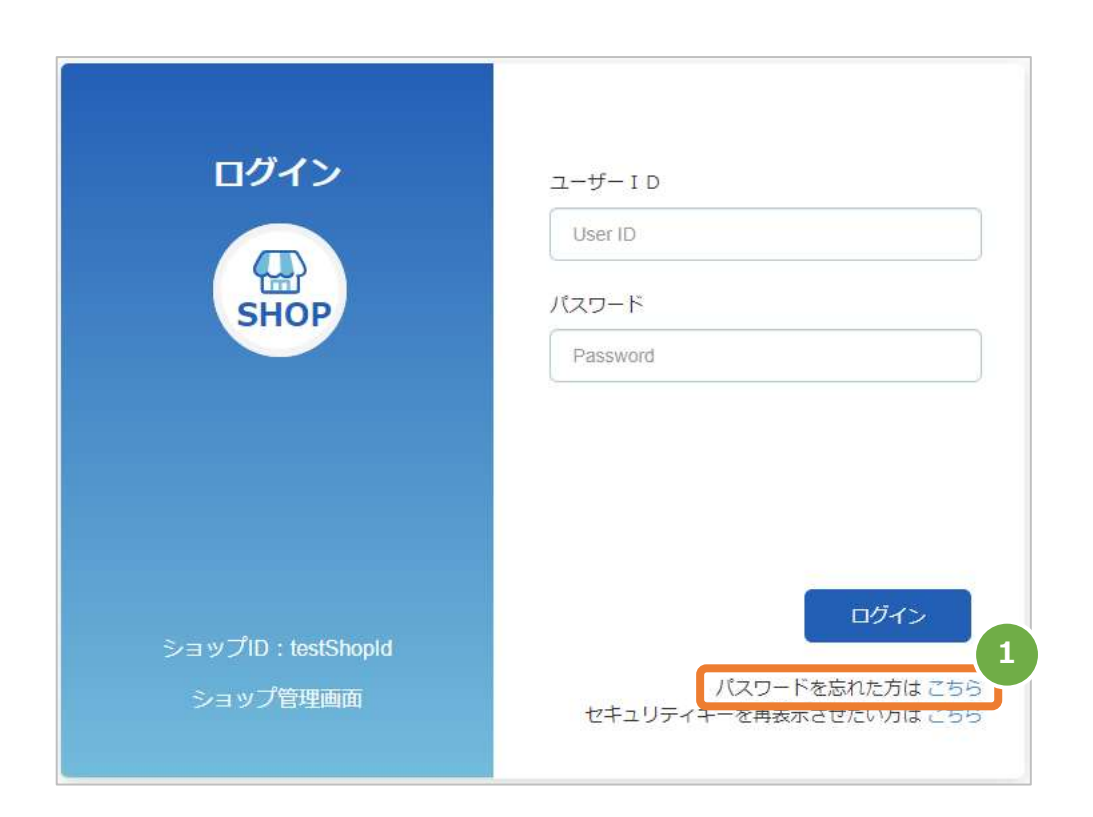

### **2)再発行対象のユーザーIDの入力する**

- ユーザーIDに再発行対象のユーザーIDを入力 2.
- 3. ■次へ をクリック

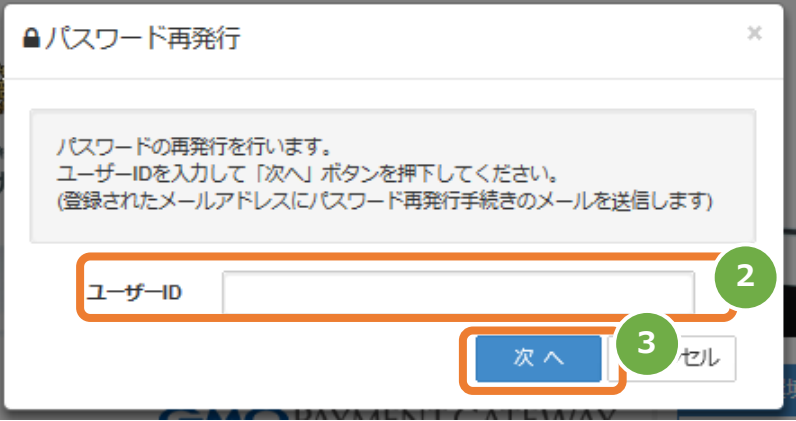

### **3)確認コードを確認する**

 $4.$ 画面を閉じないで手順5を実施

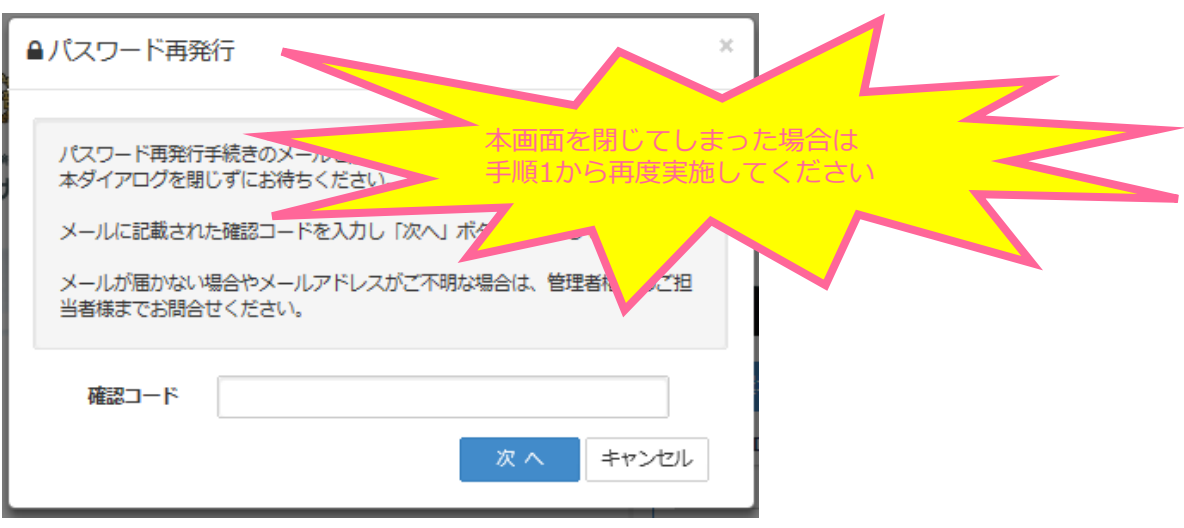

ユーザーIDに登録してあるメールアドレス宛に送信されている確認コードを確認

送信元: GMOペイメントゲートウェイ カスタマーサポートセンター <support@gmo-pg.com>

件名: 【GMO-PG】パスワード再発行手続き

```
本文:
```
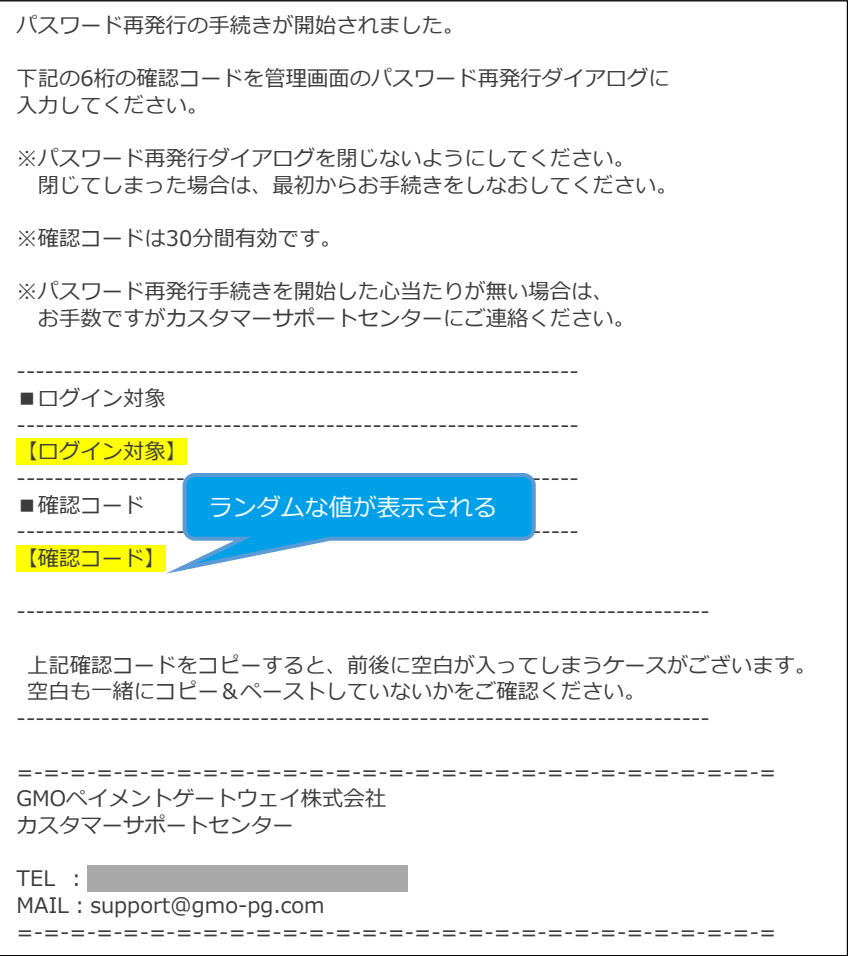

**4)確認コードを入力する**

- 前ページで確認した確認コードを入力 ※ 30分で確認コードは無効になりますので、30分以内に入力してください。
- 次へ をクリックする  $7.$

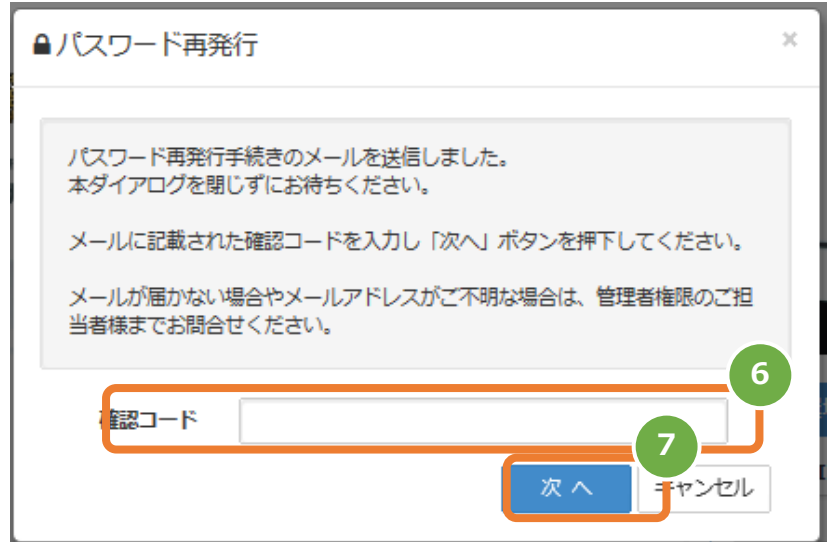

### 5) 仮パスワードを確認する

発行された仮パスワードを控える

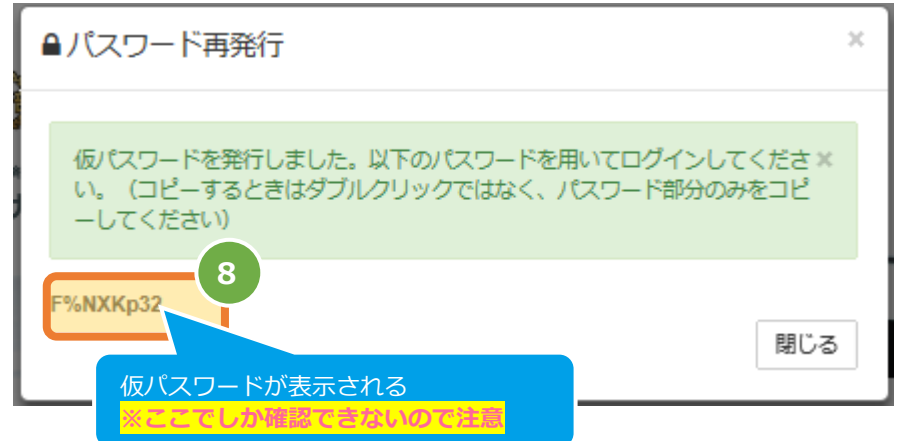

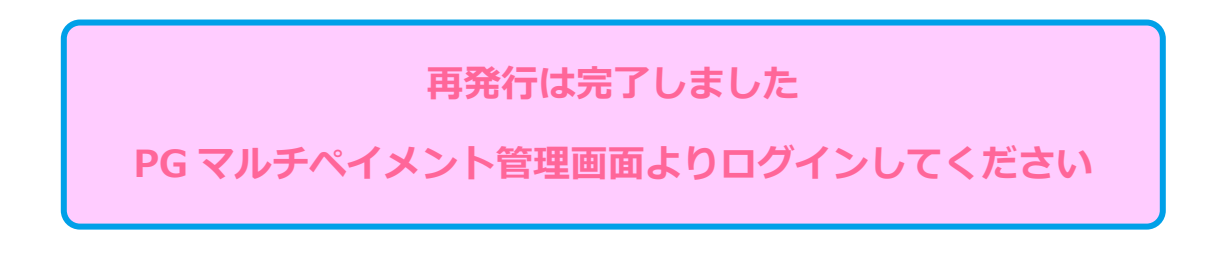

# **GMO** PAYMENT GATEWAY

### **変更履歴**

### **2015年06月08日 – 1.00版**

・ 新規作成

#### **2022年06月21日 – 1.01版**

・ ログイン画面の画面イメージを新デザインのものに差し替え